Managers and local resources with the Student Hiring Support role can initiate student hires. If students are identified for hire through a job requisition in Workday (and pushed to Handshake for visibility), the HR Talent Flexibility team can also initiate student hires. Because all active students will already have a basic record in Workday, this requires minimal data entry and student eligibility can be verified in Workday prior to and after hire.

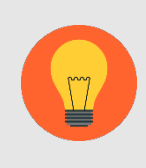

Note: This job aid covers hiring hourly/wage student employees; if hiring a student paid with Period Activity Pay (GTAs, GRAs, etc.), please refer to the 'SH-Student [Hire \(GTA GRA Period](https://virginia.box.com/s/yeowoth4muovzao4ad0p43xuvs4tk66b) Activity Pay' job aid.

# Tasks

- [Before You Begin](#page-0-0)
- [Pre-Verify Student Employment Eligibility](#page-1-0)
- [Hire or Add Job](#page-2-0)
- [Onboarding](#page-6-0)
- [Change Organizations Assignments](#page-6-0)
- [Propose Compensation Hire](#page-7-0)
- [Approval by UVA Financial Approver/Onboarding Setup](#page-8-0)

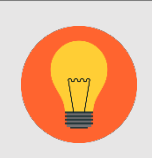

Note: For detailed information about hiring Federal Work Study students, please see Student Financial Services' **FWS Employer Handbook.** 

## Before You Begin

<span id="page-0-0"></span>Use the Workday search bar to enter the student's name to check if they're in the system as a Contingent Worker, shown with a [C] behind the name.

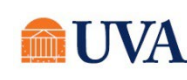

If found as a Contingent Worker, email **AskHR@virginia.edu** who will assist with the hire. Otherwise, go to the next pre-verify student employee eligibility step.

### Pre-Verify Student Employment Eligibility

<span id="page-1-0"></span>If you already know the student you wish to hire, the "Hire Student" process can be initiated in several places in Workday. To make use of Workday's student pre-employment eligibility check, you can:

1. Use the Workday search bar to select the "Pre-verify Student Employment Eligibility" report, and click on it.

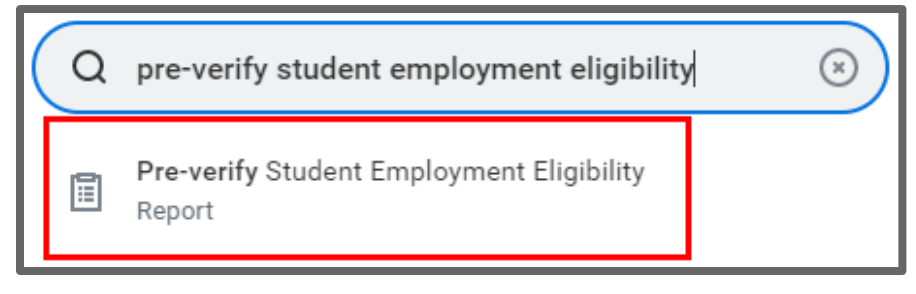

- 2. Enter the name of the student you wish to hire in the Student field.
- 3. In the Job Profile field, use the prompt icon to select By Job Family, then Student Workers, then identify an appropriate job profile within "Undergraduate/Graduate Wage" or "Work Study."
- 4. Click OK.

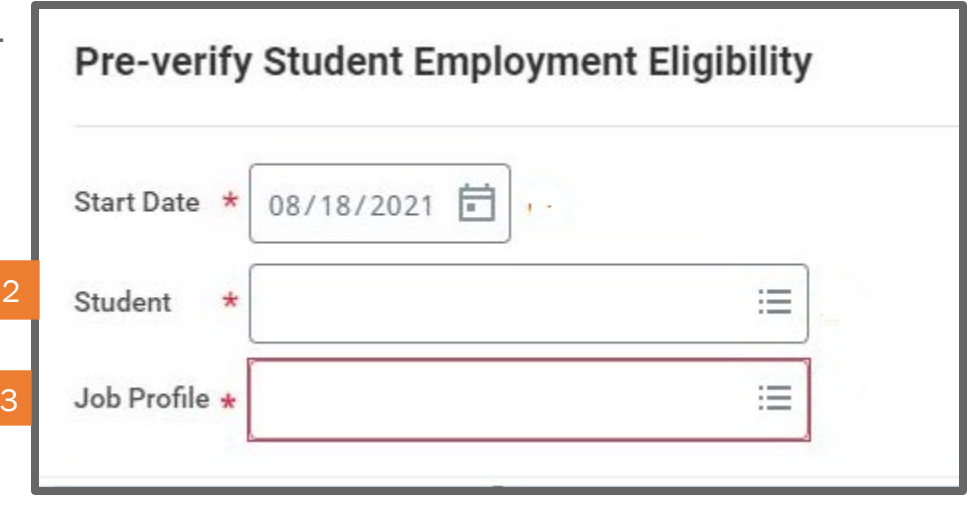

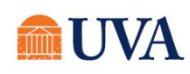

5. Ensure that the student is eligible for the selected job profile by reviewing the result for "Eligible?" If yes, continue by clicking the button at the bottom of the page. For first time hires, this will display "Hire"; for students already employed, all current jobs will display and the button will read "Add Job."

### Note: If the student is not eligible due to not meeting the FWS eligibility rule, Workday will not allow you to proceed with hiring into a work study Job Profile.

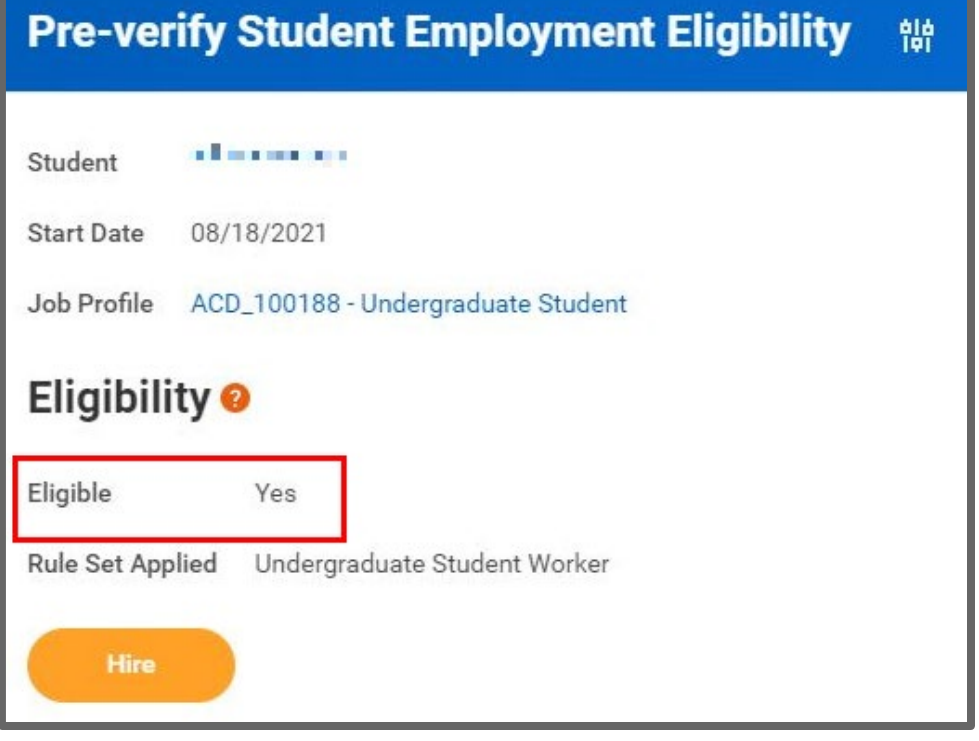

### Hire or Add Job

<span id="page-2-0"></span>1. If the student is eligible, select Hire (will appear for students who are not currently employed at UVA) or Add Job (will appear for students who are currently employed at UVA).

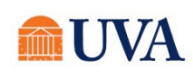

- 2. In Supervisory Organization, ensure a Job Management organization (will include "JM" in the name) is selected. If not, select the manager's "JM" organization. If no "JM" organization is available, please contact the HR Solution Center at 434-243-3344 or email [AskHR@virginia.edu](mailto:AskHR@virginia.edu) to request that one be created.
- 3. Click OK.

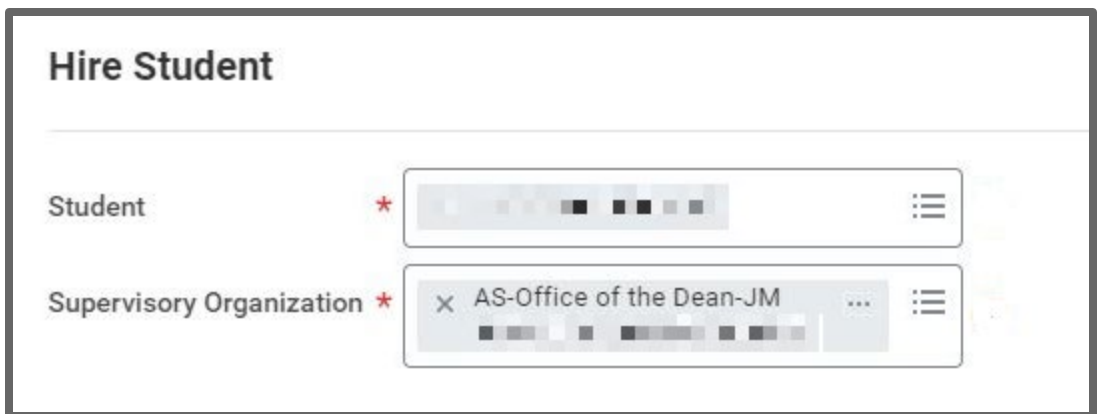

- 4. Next you will see more information about the Student, such as:
	- a. Student ID
	- b. Academic Level
	- c. Work-Study Eligible
	- d. Academic Unit
	- e. Class Standing
	- f. Load Status-must be Full-Time.
- 5. This information further helps to define whether the student is eligible for hire.

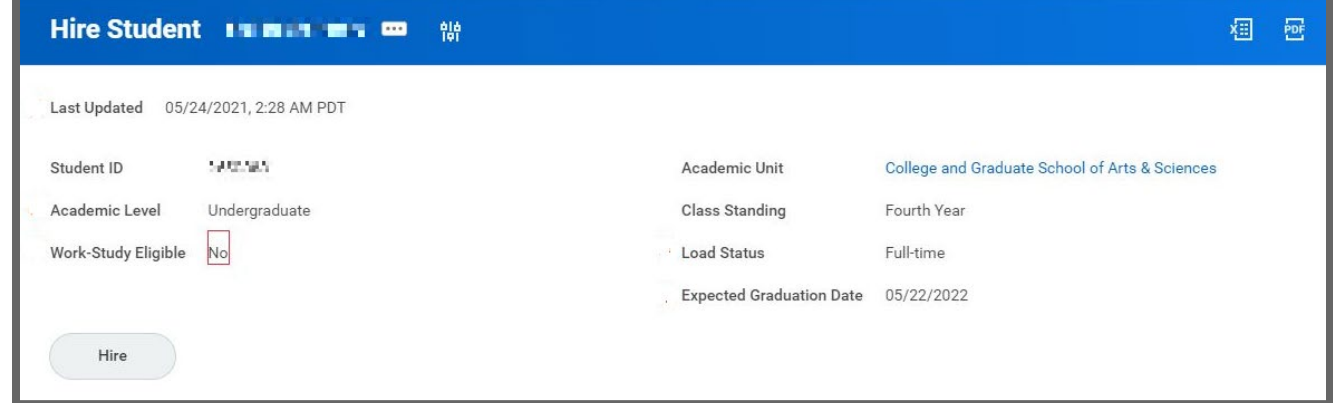

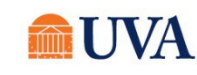

### HR Core: Hire Student (Hourly) HR & Manager/Student Hiring Support ●

- 6. Click the Hire button.
- 7. Enter the Hire Date.

Federal law requires all new employees to complete the Form I-9, with part completed by the employee by the first day of employment and part II completed by the employer within three days of hire. To ensure we are compliant with this requirement, always enter a student's effective date as the actual first date of work, rather than an earlier date. Entering an earlier date makes it more likely that we appear out of compliance with this requirement, when in fact the student has not yet begun work. Once the hire is complete, the student will receive a Workday inbox task to complete part Until the I-9 is complete, they will not receive the Payment Elections task to add direct deposit information.

- 8. Using the prompt, select a Reason.
- 9. Using the prompt  $\equiv$  icon, select the Employee Type "Student."
- 10. Using the prompt  $\equiv$  icon, select the Job Profile used in "Pre-Verify Student Employment Eligibility" Step 3.
- 11. Using the prompt  $\equiv$  icon, select the Time Type "Part Time."
- 12. Using the prompt  $\equiv$  icon, select the Location of work.
- 13. The Pay Rate Type will default based on the Job Profile you selected.

14. Click the blue arrow  $\overrightarrow{\ }$  in front of Additional Information.

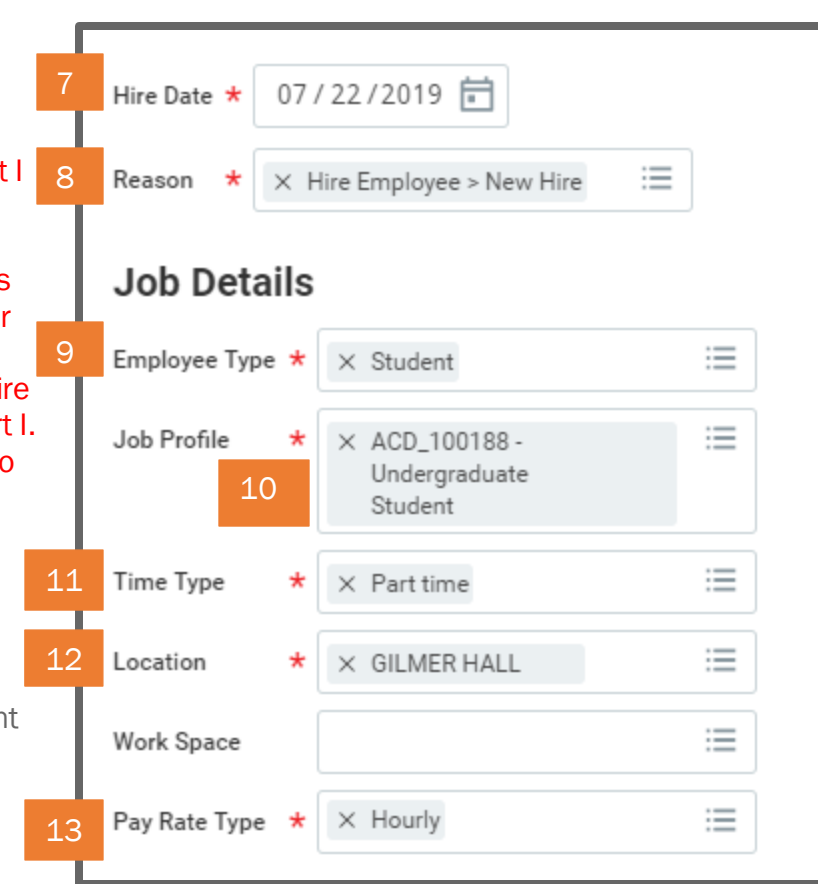

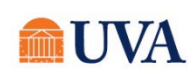

- HR Core: Hire Student (Hourly) HR & Manager/Student Hiring Support  $\bullet$
- 15. Edit the Job Title to create a "working title" that will display on the student's timecard, which is useful for students with multiple positions. This title can be more specific to the role for which you are hiring.
- 16. Update the Scheduled Weekly Hours to the intended work hours per week; this should always be 20 hours/week or less. Student workers can work no more than 20 hours/week between all of their jobs.

17.Click Submit.

18.You will receive a 'You have submitted' confirmation. You can click on the Open button within the submit confirmation to go to the next step. If you do not click the Open within the confirmation the next step will be in your inbox.

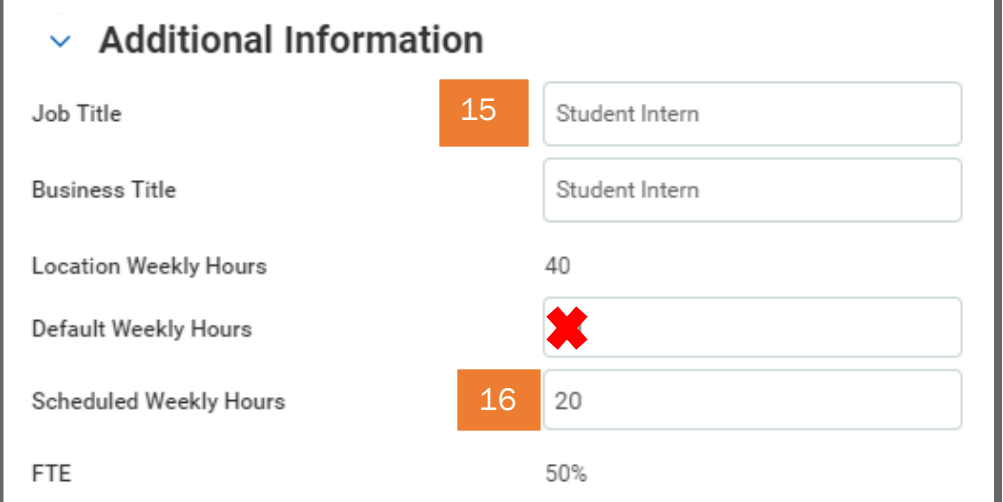

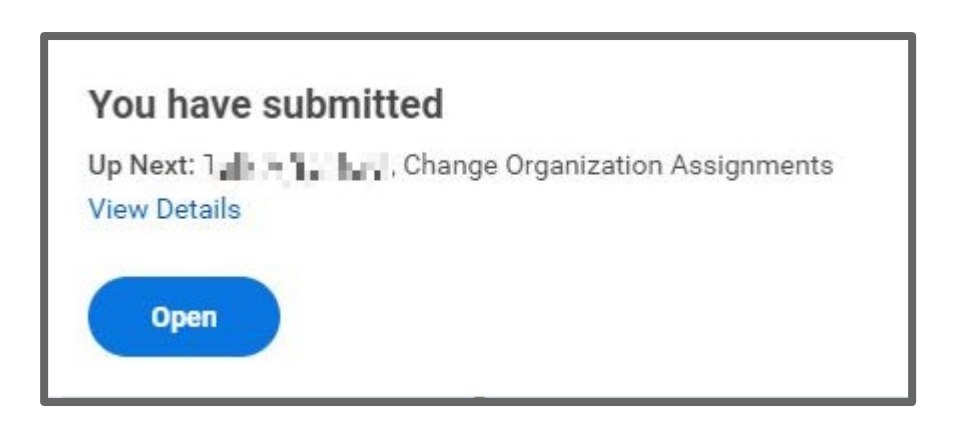

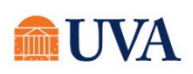

### <span id="page-6-0"></span>HR Core: Hire Student (Hourly) HR & Manager/Student Hiring Support ●

### Change Organization Assignments

This step will be available in the confirmation of the previous step to the person who initiated "Hire Student" in Workday.

- 1. After submitting the "Hire Student" task, select the "Open  $\rightarrow$ " button to take action immediately. If you clicked out of the confirmation, this will be in your inbox.
- 2. The Company, Cost Center, and Costing will default in. Edit if this position does not fall under the defaulted company or Supervisory Organization selected during the Hire or Add Job process.
- 3. Click Submit.

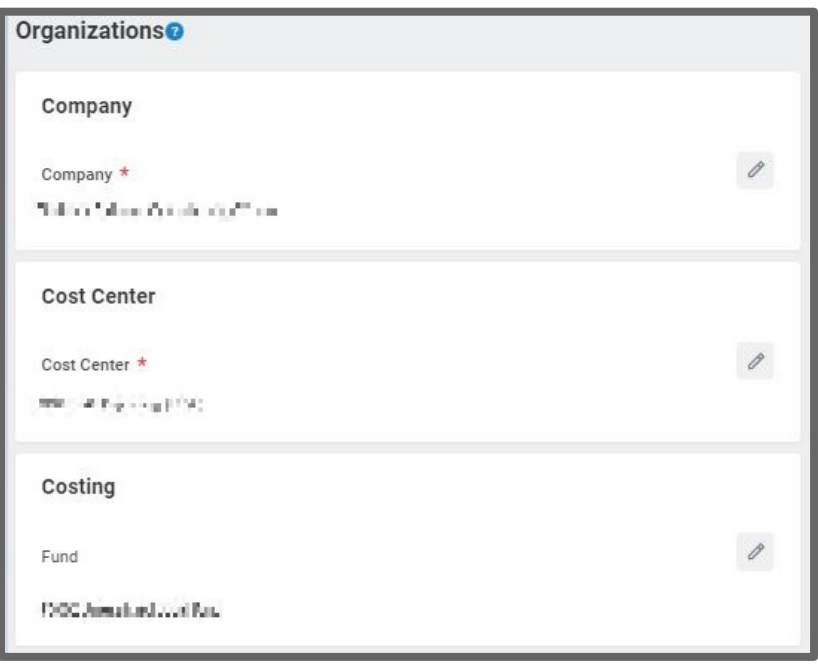

4. You will see a 'Success! Event submitted' confirmation and an Open button to enter the compensation. If you do not click the Open within the confirmation the next step will be in your inbox. Click the View Details link to view the process.

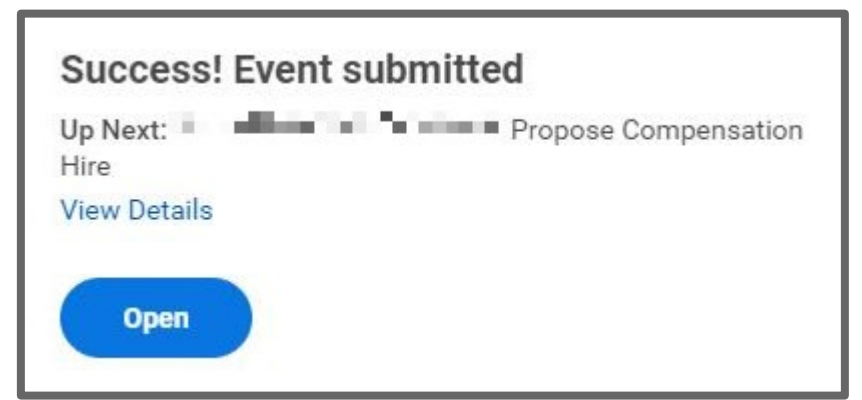

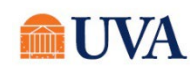

### HR Core: Hire Student (Hourly) HR & Manager/Student Hiring Support  $\bullet$

<span id="page-7-0"></span>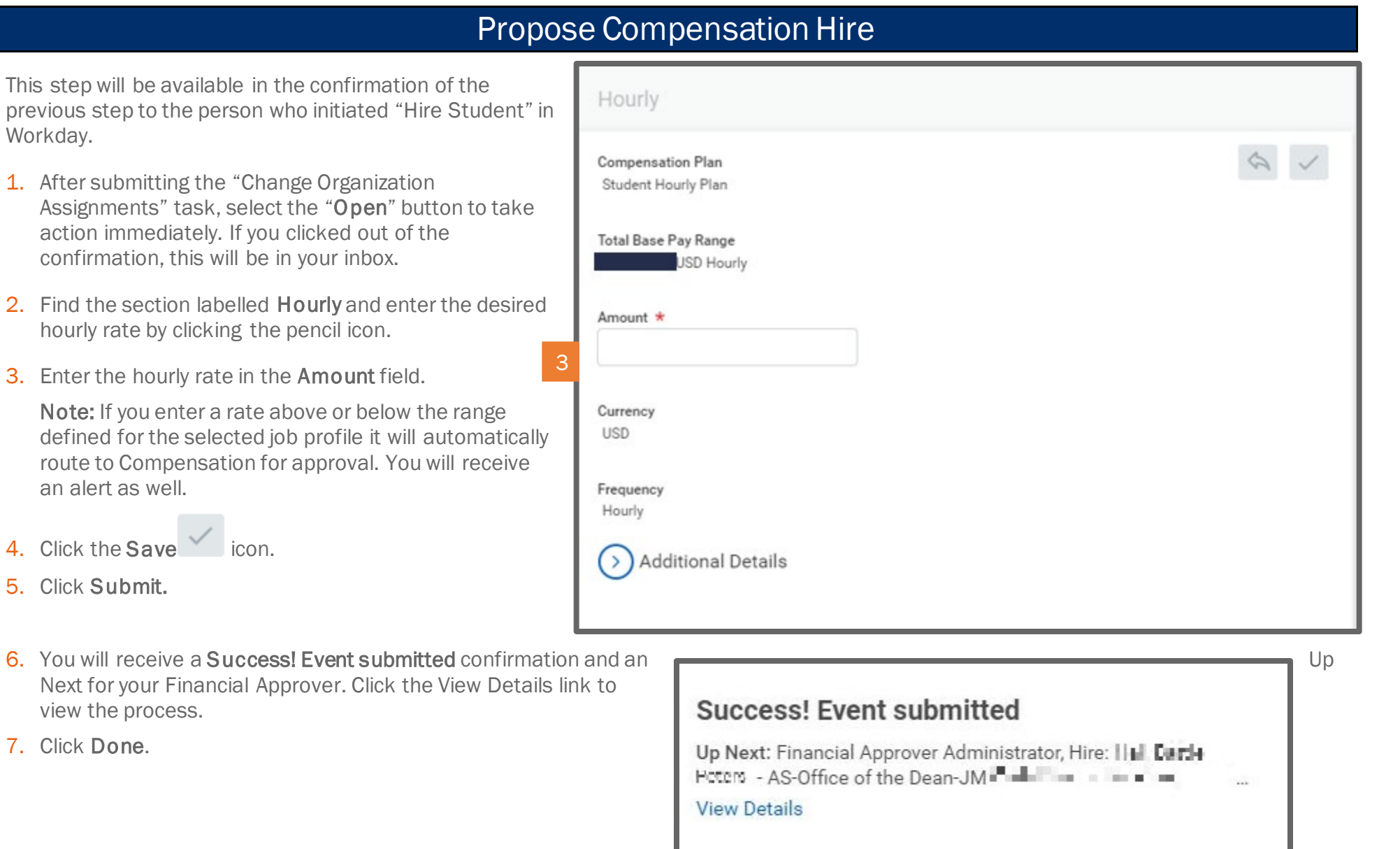

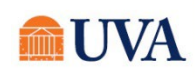

### Approval by Finance Approver

<span id="page-8-0"></span>The assigned UVA Financial Approver (or delegate) for the selected Supervisory Organization will receive a task to approve the hire.

They can Approve, Send Back, or Deny the hire. If Send Back is selected, the initiator can revise and resubmit; if Deny is selected, the process is terminated.

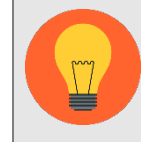

Note: Changing the department here will route UVA Financial Approver tasks for the hire to the assigned person for the new department.

### Onboarding Setup

The Onboarding step is assigned to the intiator of the hire. The following link is a job aid that outlines both the student's and the manager's tasks for **onboarding.** This tasks sets off the onboarding for the student.

- 1. Find the Onboarding Setup for Hire: [First name, Last name] in your inbox and click on it.
- 2. Click Submit.

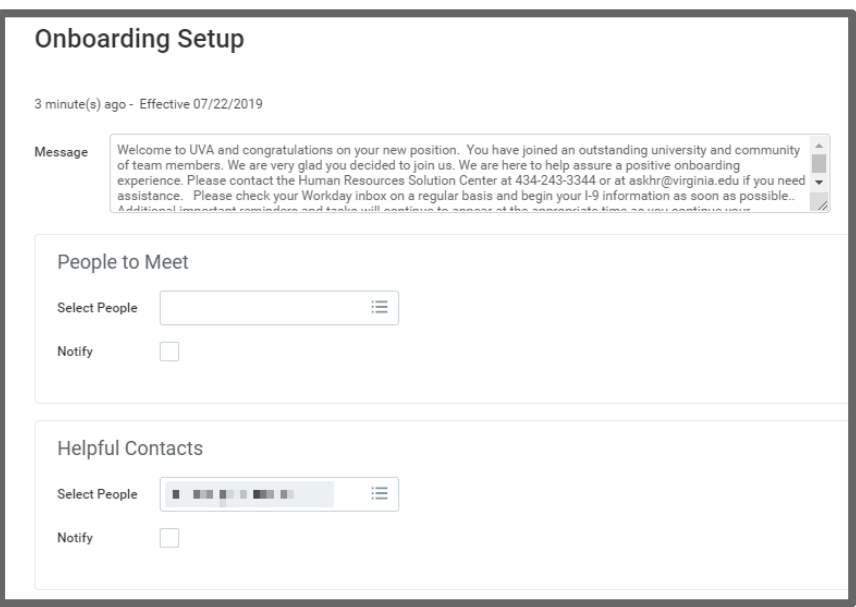

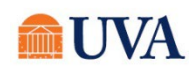

- 3. You will receive a 'Success! Event submitted 'confirmation. Click the View Details link to view the process.
- 4. Click Done.

### **Success! Event submitted**

Up Next: Employee As Self, Onboarding for ILI PILE THE To Do: Read Carefully and Click Submit to Begin Your...

**View Details** 

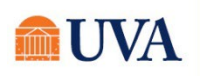